# **GARMIN.**

# ONDECK™

Användarhandbok

#### © 2020 Garmin Ltd. eller dess dotterbolag

Med ensamrätt. I enlighet med upphovsrättslagarna får den här handboken inte kopieras, helt eller delvis, utan ett skriftligt godkännande från Garmin. Garmin förbehåller sig rätten att ändra eller förbättra sina produkter och att förändra innehållet i den här handboken utan skyldighet att meddela någon person eller organisation om sådana ändringar eller förbättringar. Gå till [www.garmin.com](http://www.garmin.com) om du vill ha aktuella uppdateringar och tilläggsinformation gällande användningen av den här produkten.

Garmin®, Garmin logotypen, ActiveCaptain® och ANT® är varumärken som tillhör Garmin Ltd. eller dess dotterbolag och är registrerade i USA och i andra länder. OnDeck™ är ett varumärke som tillhör Garmin Ltd. eller dess dotterbolag. De här varumärkena får inte användas utan skriftligt tillstånd från Garmin.

Apple® och Mac®är varumärken som tillhör Apple Inc., registrerat i USA och andra länder. Android™ är ett varumärke som tillhör Google™ Inc. NMEA 2000° och NMEA 2000∘ logotypen är registrerade varumärken som tillhör National Marine Electronics Association. Wi-Fi® är ett registrerat märke som tillhör Wi-Fi Alliance Corporation. Windows® är ett registrerat varumärke som tillhör Microsoft Corporation i USA och andra länder. Alla övriga varumärken och upphovsrätter tillhör respektive ägare.

# Innehållsförteckning

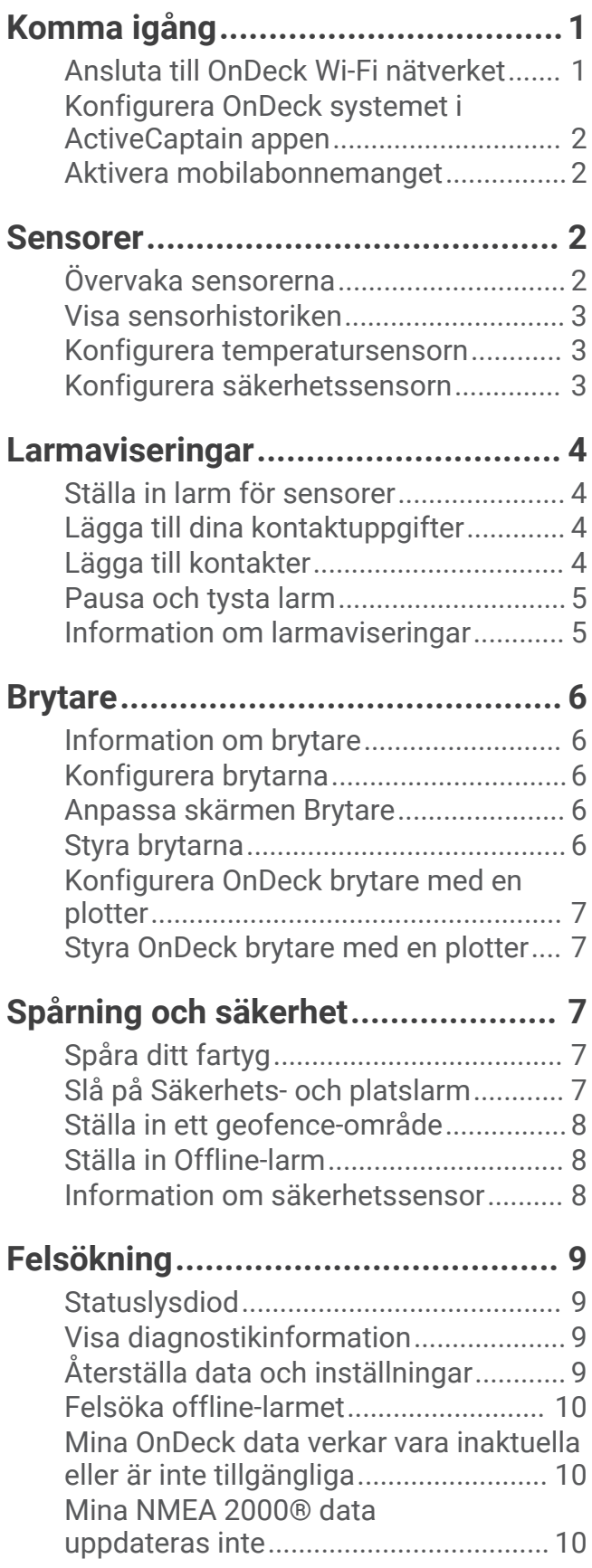

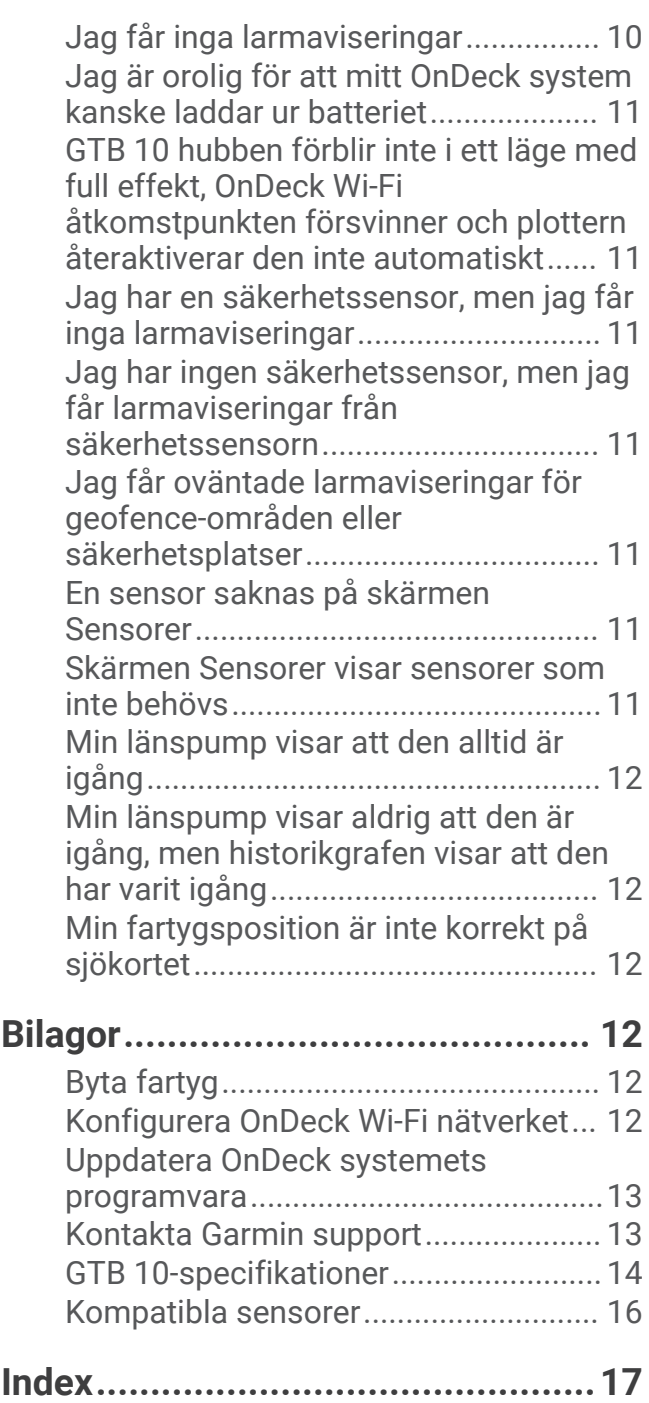

# Komma igång

#### *OBS!*

<span id="page-4-0"></span>Användning av OnDeck tjänster omfattas av servicevillkoren för Garmin® OnDeck tjänsteplaner [\(activecaptain.garmin.com/TermsOfUse/OnDeck\)](https://activecaptain.garmin.com/TermsOfUse/OnDeck).

Du måste abonnera på en tjänsteplan från Garmin om du vill använda OnDeck tjänster med Garmin OnDeck produkter. Varje OnDeck produkt kräver sin egen tjänstplan.

**Obs!** Innan du fortsätter måste du ansluta GTB 10 hubben enligt *installationsinstruktionerna* och ansluta den till en extern strömkälla.

**1** Sätt på Boat-in-Use ingången eller Shore Power sensorn.

**Obs!** Om du inte sätter på Boat-in-Use ingången eller Shore Power sensorn när du har aktiverat abonnemanget ändras OnDeck systemet till viloläge och det går inte att konfigurera det.

Information om hur du ansluter Boat-in-Use ingången och Shore Power sensorn finns i *installationsinstruktionerna* på [garmin.com/manuals/OnDeck](http://www.garmin.com/manuals/ondeck).

- **2** Anslut till OnDeck systemets Wi‑Fi® nätverk (*Ansluta till OnDeck Wi‑Fi nätverket*, sidan 1).
- 3 Hämta och installera ActiveCaptain® appen och följ instruktionerna på skärmen för att konfigurera systemet (*[Konfigurera OnDeck systemet i ActiveCaptain appen](#page-5-0)*, sidan 2).
- **4** Aktivera mobilabonnemanget (*[Aktivera mobilabonnemanget](#page-5-0)*, sidan 2).
- **5** Konfigurera brytarna (*[Konfigurera brytarna](#page-9-0)*, sidan 6).
- **6** Ange ägarens kontaktuppgifter (*[Lägga till dina kontaktuppgifter](#page-7-0)*, sidan 4).
- **7** Lägg till kontakter (*[Lägga till kontakter](#page-7-0)*, sidan 4).
- **8** Ställ in larm (*[Ställa in larm för sensorer](#page-7-0)*, sidan 4).

## Ansluta till OnDeck Wi**‑**Fi nätverket

**Obs!** Om du inte ansluter GTB 10 hubben till en kompatibel plotter via det Garmin marina nätverk måste du utföra de här stegen inom 30 minuter efter att du har satt på enheten. Enheten stängs av automatiskt efter 30 minuters inaktivitet.

Du måste ansluta den mobila enhet som ActiveCaptain körs på till OnDeck Wi‑Fi nätverket.

- **1** Om statuslysdioden är släckt trycker du på för att sätta på GTB 10 hubben.
- **2** Om du har anslutit GTB 10 hubben till en kompatibel Garmin plotter via det Garmin marina nätverk använder du plottern till att konfigurera OnDeck Wi‑Fi nätverket.

Mer information finns i användarhandboken för plottern.

- **3** Välj **Inställningar** > **Wi-Fi** på den mobila enheten.
- **4** Håll den mobila enheten inom 32 m (105 fot) från GTB 10 hubben.
- **5** Väj Garmin nätverket och ange lösenordet.

**TIPS:** Om GTB 10 hubben inte är ansluten till en plotter är standardnätverksnamnet **Garmin** och standardlösenordet är **garminmarine**.

Om GTB 10 hubben är ansluten till en plotter använder du det nätverk och lösenord du konfigurerade i steg  $\mathcal{P}$ 

När du har anslutit till Garmin Wi‑Fi nätverket öppnar du appen ActiveCaptain.

## <span id="page-5-0"></span>Konfigurera OnDeck systemet i ActiveCaptain appen

När du har anslutit den mobila enheten till OnDeck Wi‑Fi nätverket måste du använda ActiveCaptain appen för att konfigurera OnDeck systemet.

- **1** Installera och öppna ActiveCaptain appen från applikationsbutiken på din mobila enhet.
- **2** Logga in på ditt Garmin konto.

**TIPS:** Om du inte har ett konto väljer du Skapa ett.

När du ansluter ActiveCaptain appen till ett okonfigurerat OnDeck system guidas du genom stegen för att konfigurera OnDeck systemfunktionerna.

- **3** Välj **Fortsätt** och följ instruktionerna på skärmen för att konfigurera systemet.
- **4** Om OnDeck systemet inte är anslutet till en plotter anger du ett nytt nätverksnamn och lösenord för OnDeck Wi‑Fi nätverket när du uppmanas till det och ansluter till det omkonfigurerade nätverket i Wi‑Fi inställningarna för den mobila enheten.
- **5** Återgå till ActiveCaptain appen.
- **6** Följ instruktionerna på skärmen för att konfigurera systemet.

När du har konfigurerat systemet aktiverar du mobilabonnemanget (*Aktivera mobilabonnemanget*, sidan 2) och slutför resten av konfigurationsstegen.

#### Aktivera mobilabonnemanget

Innan du använder OnDeck systemet måste du aktivera mobilabonnemanget.

- **1** Gå till [activecaptain.garmin.com/ondeckactivation](https://activecaptain.garmin.com/ondeckactivation).
- **2** Logga in på ditt Garmin konto.

Det är samma kontouppgifter som du använder för att logga in i ActiveCaptain appen.

- **3** Välj enheten.
- **4** Läs igenom och godkänn villkoren.
- **5** Ange din faktureringsinformation och välj **Spara**.
- **6** Välj paketet och välj **Välj** > **Spara**.
- **7** Ange din betalningsinformation och välj **Spara**.

Ditt kreditkort debiteras varje månad så länge ditt mobilabonnemang är aktivt.

**8** Välj **Aktivera abonnemang**.

## Sensorer

Du kan visa information från de sensorer som är anslutna till OnDeck systemet.

#### Övervaka sensorerna

- **1** Öppna appen ActiveCaptain och välj **Båtappar** > **Sensorer**.
- **2** Välj ett alternativ:
	- Om du vill visa mer information om en sensor väljer du sensorn.
	- Om du vill visa eller dölja sensorer väljer du **Ändra** och väljer den sensor du vill visa eller dölja.
	- Om du vill ändra ordningen på sensorerna väljer du **Ändra** och ändrar ordningen på sensorerna genom att dra.

**TIPS:** Dra skärmen nedåt för att uppdatera data.

## <span id="page-6-0"></span>Visa sensorhistoriken

Du kan visa historiska data för vissa sensorer, t.ex. temperatursensorn.

- **1** Öppna appen ActiveCaptain och välj **Båtappar** > **Sensorer**.
- **2** Välj ett objekt som har ikonen  $\vert \vert$ , eller  $\equiv$  i hörnet.

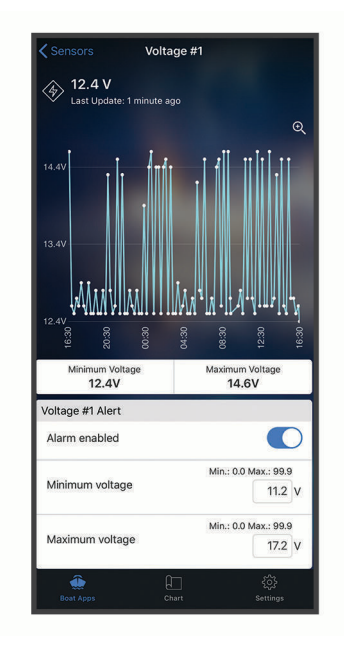

- **3** Välj $\bigoplus$  eller **Mer**.
- **4** Om det behövs väljer du en varaktighet.
- **5** Om det behövs väljer du  $\leq$  eller  $\geq$  för att ändra datumintervallet.

#### Konfigurera temperatursensorn

Innan du konfigurerar temperatursensorn måste du ansluta den mobila appen till OnDeck Wi‑Fi nätverket med hjälp av appen ActiveCaptain.

Du bör ha konfigurerat sensorn när du ställer in systemet. Du kan ändra anslutningsstatus eller plats om det behövs.

- **1** Öppna appen ActiveCaptain och välj **Inställningar** > **OnDeck-inställningar**.
- **2** Välj **Sensor-plats**.
- **3** Välj plats för sensorn.

#### Konfigurera säkerhetssensorn

Innan du konfigurerar säkerhetssensorn måste du ansluta den mobila enheten till OnDeck Wi‑Fi nätverket med hjälp av appen ActiveCaptain.

Du bör ha konfigurerat sensorn när du ställer in systemet. Du kan ändra anslutningsstatus om det behövs.

- **1** Öppna appen ActiveCaptain och välj **Inställningar** > **OnDeck-inställningar**.
- **2** Välj **Anslutningsstatus** > **Ansluten**.

# Larmaviseringar

#### **OBSERVERA**

<span id="page-7-0"></span>Funktionen för OnDeck larmaviseringar är ett tillägg och ska inte användas som en primär metod för att övervaka ditt fartyg. Larmaviseringarnas funktionalitet, tillförlitlighet och aktualitet beror på ett antal faktorer som ligger utanför Garmins kontroll, inklusive men inte begränsat till mobilanslutning/mottagning och strömförsörjning.

Du får en avisering om larm via angivna e-postadresser och sms-nummer (*Lägga till kontakter*, sidan 4).

Hur ofta du får larm beror på flera faktorer. Vissa larm, t.ex. offline-larm, skickas en gång om dagen. Andra larm skickas en gång var 6:e timme (*Larmaviseringar*, sidan 4).

#### Ställa in larm för sensorer

#### **OBSERVERA**

Funktionen för OnDeck larmaviseringar är ett tillägg och ska inte användas som en primär metod för att övervaka ditt fartyg. Larmaviseringarnas funktionalitet, tillförlitlighet och aktualitet beror på ett antal faktorer som ligger utanför Garmins kontroll, inklusive men inte begränsat till mobilanslutning/mottagning och strömförsörjning.

- **1** Öppna appen ActiveCaptain och välj **Båtappar** > **Sensorer**.
- **2** Välj ett objekt som har ikonen  $\vert \cdot \vert$ , eller  $\equiv$  i hörnet.
- **3** Välj **Larm aktiverat** eller välj en larmtyp, t.ex. **Maximalt antal dagliga cykler**.
- **4** Om det behövs anger du ett värde.
- **5** Om du behöver ställa in larm för fler sensorer upprepar du processen.

## Lägga till dina kontaktuppgifter

Som fartygets ägare måste du ange dina kontaktuppgifter och aktivera SMS- eller e-postlarmaviseringar för att få meddelanden från OnDeck systemet.

- **1** Öppna appen ActiveCaptain och välj **Inställningar** > **Inställningar för larmavisering**.
- 2 Välj > längst upp på skärmen.
- **3** Följ instruktionerna på skärmen för att lägga till telefonnummer och e-postadress.
- **4** Aktivera omkopplaren bredvid ditt namn för att ta emot SMS och e-postmeddelanden efter behov.

#### Lägga till kontakter

Du kan lägga till kontakter som ska få aviseringar från OnDeck systemet.

- **1** Öppna appen ActiveCaptain och välj **Inställningar** > **Inställningar för larmavisering**.
- **2** Under rubriken SMS-meddelanden eller e-postmeddelanden väljer du **Lägg till ytterligare mottagare**.
- **3** Lägg till kontakten genom att följa instruktionerna på skärmen.
- **4** Om det behövs lägger du till ytterligare kontakter.

## <span id="page-8-0"></span>Pausa och tysta larm

Du kanske vill pausa eller tysta larmaviseringar när du använder båten. Genom att tysta larm förhindrar du att larmaviseringar skickas till din e-postadress eller sms tills du avaktiverar det tysta larmet. Att pausa larm förhindrar larmaviseringar till den angivna tiden.

- **1** Öppna appen ActiveCaptain och välj **Inställningar** > **Inställningar för larmavisering**.
- **2** Välj ett alternativ:
	- Om du vill tysta aviseringarna väljer du **Tysta aviseringar**.
	- Om du vill pausa aviseringarna väljer du **Pausa aviseringar** och väljer ett datum och en tid.

Data som samlas in under den pausade eller tysta tidsperioden förhindrar de flesta larm. Följande larm skickar inte en larmavisering när larmet är pausat eller tystat, men tar hänsyn till data som samlas in under den pausade eller tysta tidsperioden: maximalt antal dagliga cykler för Shore Power, maximalt antal dagliga cykler för länspump, maximalt antal timvisa cykler för länspump och minsta inaktivitetstid för länspump.

#### Information om larmaviseringar

#### **OBSERVERA**

Funktionen för OnDeck larmaviseringar är ett tillägg och ska inte användas som en primär metod för att övervaka ditt fartyg. Larmaviseringarnas funktionalitet, tillförlitlighet och aktualitet beror på ett antal faktorer som ligger utanför Garmins kontroll, inklusive men inte begränsat till mobilanslutning/mottagning och strömförsörjning.

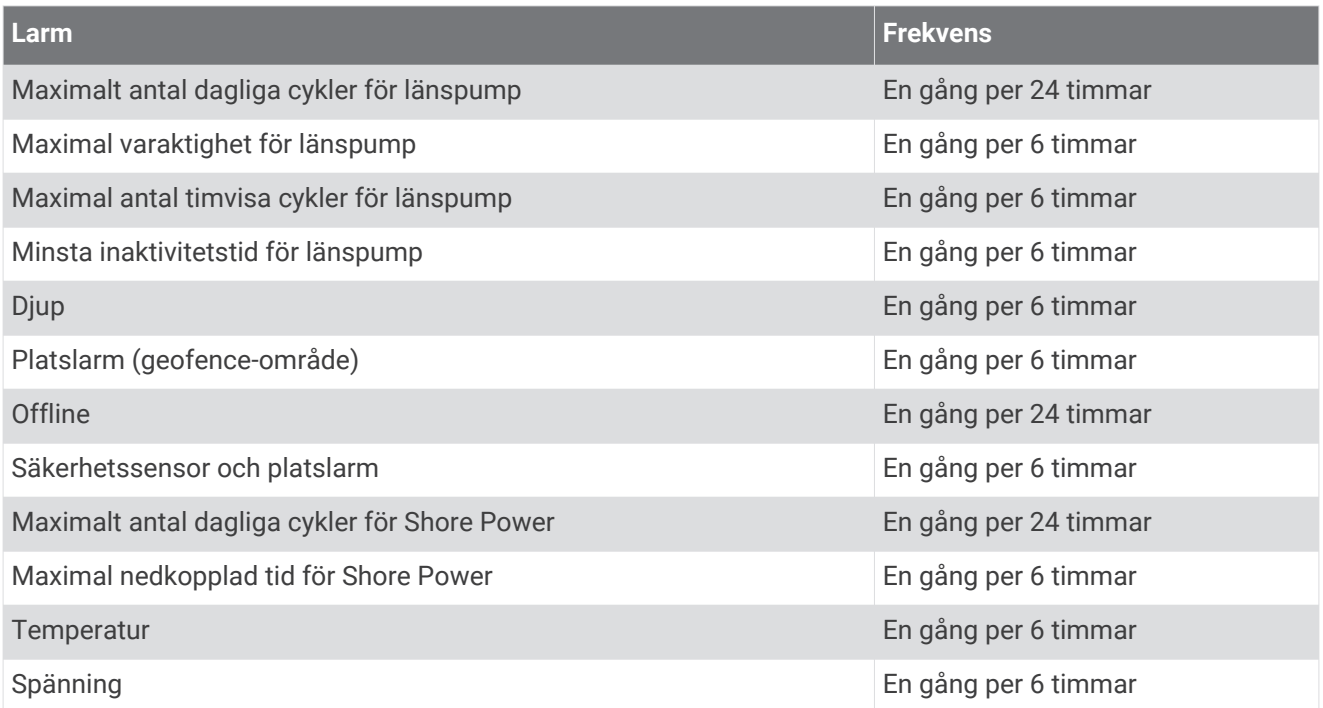

Om ett larm utlöses flera gånger under 24- eller 6-timmarsperioden skickas inte flera larmaviseringar. Det här är praktiskt för att du ska slippa få mängder av meddelanden för samma larm. Om du till exempel öppnar och stänger farkostens dörr för att flytta in utrustning och du inte avaktiverar säkerhetslarmet, skickar systemet bara ett meddelande till dig för det utlösta säkerhetslarmet.

# Brytare

<span id="page-9-0"></span>Du kan styra objekt med reläbrytare som är anslutna till OnDeck systemet.

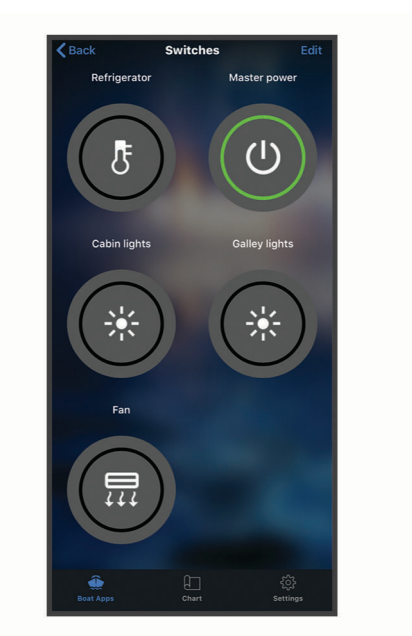

#### Information om brytare

Det kan finnas tillfällen då du inte kan styra brytarna. Brytarna stängs tillfälligt av under en systemåterställning och programvaruuppdatering. Brytarna stängs också av när OnDeck systemet är avstängt, antingen på grund av en användaråtgärd eller ett svagt internt batteri.

Brytare som var påslagna före systemåterställningen, programvaruuppdateringen eller när systemet stängdes av, slås automatiskt på när OnDeck systemet slås på. Brytarna slås inte på automatiskt efter en fabriksåterställning.

## Konfigurera brytarna

Innan du konfigurerar brytarna måste du ansluta den mobila enheten till internet med hjälp av appen ActiveCaptain.

- **1** Öppna appen ActiveCaptain och välj **Båtappar** > **Brytare** > **Ändra**.
- **2** Välj en brytare.
- **3** Välj **Brytare ansluten**.
- **4** Ange ett namn och välj en ikon för brytaren, om det behövs.

#### Anpassa skärmen Brytare

- **1** Öppna appen ActiveCaptain och välj **Båtappar** > **Brytare** > **Ändra**.
- **2** Dra brytaren till en ny plats.
- **3** Tryck på en brytare för att redigera namnet eller ikonen.
- **4** Välj **Klar**.

#### Styra brytarna

Innan du kan styra brytarna måste du konfigurera dem (*Konfigurera brytarna*, sidan 6).

- **1** Öppna appen ActiveCaptain och välj **Båtappar** > **Brytare**.
- **2** Om du vill sätta på eller stänga av ett objekt väljer du det.

**TIPS:** Dra skärmen nedåt för att uppdatera data.

## <span id="page-10-0"></span>Konfigurera OnDeck brytare med en plotter

Du kan konfigurera och styra OnDeck brytarna med en kompatibel plotter.

- **1** På plottern väljer du **Inställningar** > **Min farkost** > **Omkopplare** > **OnDeck™-hubb**.
- **2** Välj en brytare.
- **3** Välj **Ansluten**.
- **4** Om det behövs väljer du **Ändra namn** och anger ett namn.

## Styra OnDeck brytare med en plotter

Innan du kan styra brytarna måste du konfigurera dem (*Konfigurera OnDeck brytare med en plotter*, sidan 7).

- **1** På plottern väljer du **A/V, mätare, kontroller** > **Omkopplare**.
- **2** Om det behövs väljer du **Meny** > **Inställning** för att konfigurera sidan med brytare.
- **3** Om du vill sätta på eller stänga av en brytare väljer du den.

# Spårning och säkerhet

Du kan visa fartygets plats och aktivera säkerhetsfunktionerna.

## Spåra ditt fartyg

Välj ett alternativ för att visa fartyget på ett sjökort:

- Öppna appen ActiveCaptain och välj **Båtappar** > **Spårning & säkerhet**.
- Öppna appen ActiveCaptain och välj **Sjökort**.

**TIPS:** Dra skärmen Spårning & säkerhet nedåt för att uppdatera data.

## Slå på Säkerhets- och platslarm

#### **OBSERVERA**

Funktionen för OnDeck larmaviseringar är ett tillägg och ska inte användas som en primär metod för att övervaka ditt fartyg. Larmaviseringarnas funktionalitet, tillförlitlighet och aktualitet beror på ett antal faktorer som ligger utanför Garmins kontroll, inklusive men inte begränsat till mobilanslutning/mottagning och strömförsörjning.

Du bör aktivera Säkerhets- och platslarm när du lämnar fartyget.

**1** Öppna appen ActiveCaptain och välj **Båtappar** > **Spårning & säkerhet**.

#### **2** Under **Säkerhets- och platslarm** väljer du **Larm aktiverat**.

När säkerhetsfunktionerna är aktiverade får du en avisering om säkerhetssensorn utlöses eller när fartyget flyttas mer än 100 meter (328 fot) från den aktuella platsen som rapporterats till servern.

När du återvänder till fartyget bör du avaktivera säkerhetsfunktionerna genom att välja Larm aktiverat igen för att stänga av det.

### <span id="page-11-0"></span>Ställa in ett geofence-område

#### **OBSERVERA**

Funktionen för OnDeck larmaviseringar är ett tillägg och ska inte användas som en primär metod för att övervaka ditt fartyg. Larmaviseringarnas funktionalitet, tillförlitlighet och aktualitet beror på ett antal faktorer som ligger utanför Garmins kontroll, inklusive men inte begränsat till mobilanslutning/mottagning och strömförsörjning.

Du kan aktivera systemet så att du får en larmavisering när farkosten kommer in i eller lämnar ett visst område.

- **1** Öppna appen ActiveCaptain och välj **Båtappar** > **Spårning & säkerhet**.
- **2** Under **Geoområdeslarm** väljer du **Larm aktiverat**.
- **3** Välj ett alternativ:
	- Om du vill få en avisering när farkosten kommer in i området väljer du **När du kommer in**.
	- Om du vill få en avisering när farkosten kommer in i området väljer du **Säkerhets- och platslarm**.
- **4** Välj **Mittpunkt** och välj mitten av området.

Som standard är mittpunkten för geofence-området fartygets aktuella position.

**5** Välj **Radie** och dra i cirkeln för att ställa in storleken på området.

När fartygets position, som rapporterats till servern, kommer in i eller lämnar geofence-området kommer du att få en avisering.

## Ställa in Offline-larm

#### **OBSERVERA**

Funktionen för OnDeck larmaviseringar är ett tillägg och ska inte användas som en primär metod för att övervaka ditt fartyg. Larmaviseringarnas funktionalitet, tillförlitlighet och aktualitet beror på ett antal faktorer som ligger utanför Garmins kontroll, inklusive men inte begränsat till mobilanslutning/mottagning och strömförsörjning.

Med Offline-larm kan systemet skicka en avisering till dig när OnDeck systemet inte har kontaktat servern på mer än 70 minuter.

**1** Öppna appen ActiveCaptain och välj **Båtappar** > **Spårning & säkerhet**.

**2** Under **Offline-larm** väljer du **Larm aktiverat**.

När OnDeck systemet är offline får du en larmavisering varje dag som systemet är offline. Mer information om hur du felsöker larmet finns i *[Felsöka offline-larmet](#page-13-0)*, sidan 10.

#### Information om säkerhetssensor

Som standard är säkerhetssensorn konfigurerad som Inte ansluten. När du har installerat sensorn måste du konfigurera den som Ansluten för att visa sensoraktiviteten i listan Sensorer och ta emot larmaviseringar (*[Konfigurera säkerhetssensorn](#page-6-0)*, sidan 3).

Om du inte har installerat och konfigurerat säkerhetssensorn kan du ändå aktivera Säkerhets- och platslarm för att upptäcka fartygsrörelser (*[Slå på Säkerhets- och platslarm](#page-10-0)*, sidan 7).

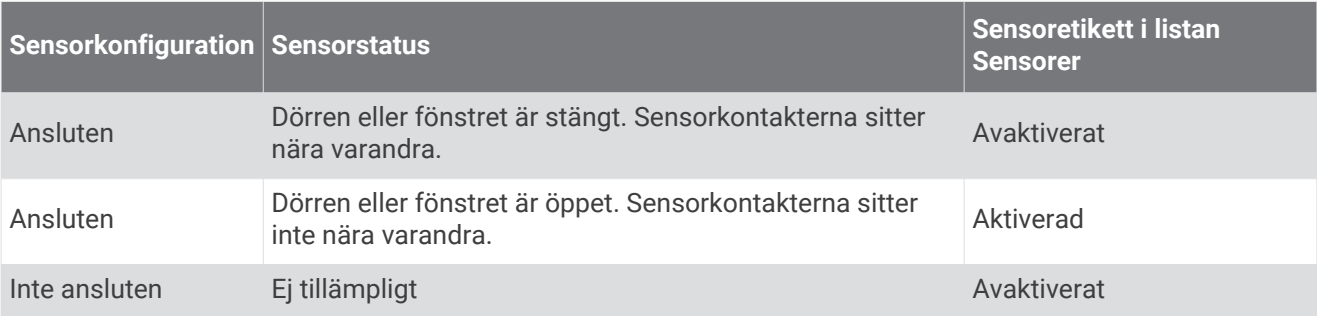

# Felsökning

## <span id="page-12-0"></span>**Statuslysdiod**

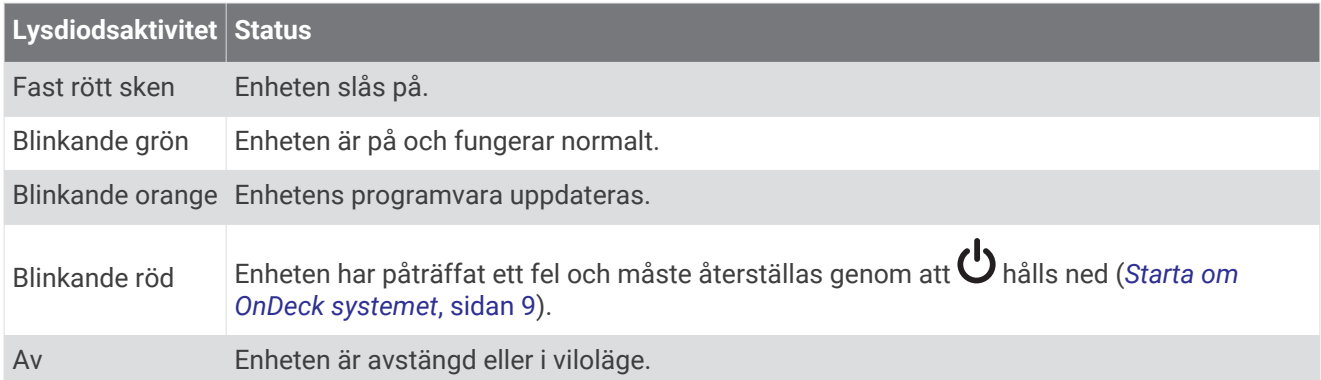

#### Starta om OnDeck systemet

Innan du kan starta om systemet behöver du åtkomst till GTB 10 hubben.

Du kan starta om OnDeck systemet om det slutar fungera.

Håll knappen  $\bigcup$  intryckt i 8 till 10 sekunder.

STATUS-lysdioden lyser rött och enheten startar om.

#### STATUS-lysdioden är släckt

- Tryck på strömknappen för att kontrollera att enheten inte är i viloläge. Om statuslysdioden då lyser rött är enheten avstängd. Om statuslysdioden blinkar grönt var enheten i viloläge.
- Kontrollera att GTB 10 hubben har en giltig extern strömkälla som inte har identifierats som ett urladdat batteri (*[Jag är orolig för att mitt OnDeck system kanske laddar ur batteriet](#page-14-0)*, sidan 11)."
- Om du vill att enheten ska vara i ett läge med full effekt och förhindra att den försätts i viloläge kontrollerar du installationen av Boat-in-Use ingången och Shore Power sensorn. Se *installationsinstruktionerna* på [garmin.com/manuals/OnDeck](http://www.garmin.com/manuals/ondeck).

## Visa diagnostikinformation

Du kan visa diagnostikinformation för felsökning.

- **1** Anslut den mobila enheten till OnDeck Wi‑Fi nätverket (*[Ansluta till OnDeck](#page-4-0) Wi‑Fi nätverket*, sidan 1).
- **2** Öppna appen ActiveCaptain och välj **Inställningar** > **Diagnostik för OnDeck**.

## Återställa data och inställningar

Innan du kan återställa data och inställningar behöver du åtkomst till GTB 10 hubben.

Du kan ta bort dina användardata och återställa alla inställningar till fabriksinställningarna.

**Obs!** De inställningar som är synkroniserade med andra enheter i det marina Garmin nätverket tas inte bort.

- **1** Kontrollera att GTB 10 hubben är på och är i ett läge med full effekt.
- **2** Använd ett tunt föremål, till exempel ett utvikt gem, och tryck på och håll den nedsänkta knappen FACTORY RESET intryckt.

STATUS-lysdioden blinkar grönt och lyser sedan rött efter cirka 20 sekunder.

**3** När STATUS-lysdioden lyser rött släpper du knappen FACTORY RESET.

## <span id="page-13-0"></span>Felsöka offline-larmet

OnDeck systemet kan vara offline av en rad olika anledningar. Du kan utföra dessa åtgärder för att avgöra varför systemet är offline.

- Om du vill uppdatera data manuellt drar du skärmen nedåt från skärmen **Sensorer**, **Brytare** eller **Spårning & säkerhet**.
- Tryck på strömknappen för att kontrollera att enheten är påslagen. Om statuslysdioden lyser rött är enheten avstängd. Om statuslysdioden blinkar grönt var enheten i viloläge.
- Kontrollera att GTB 10 hubben har en giltig extern strömkälla som inte har identifierats som ett urladdat batteri (*[Jag är orolig för att mitt OnDeck system kanske laddar ur batteriet](#page-14-0)*, sidan 11).
- Kontrollera att mobilsignalen är tillräcklig (*[Visa diagnostikinformation](#page-12-0)*, sidan 9).
- Kontrollera abonnemangsstatusen på [activecaptain.garmin.com](https://activecaptain.garmin.com/).
- Anslut den mobila enheten till OnDeck Wi‑Fi nätverket, kontrollera signalstyrkan (**Inställningar** > **Diagnostik för OnDeck**) och kontrollera att internet är tillgängligt.
- Kontrollera att fartyget befinner sig på en plats med mobiltäckning. Justera antennens riktning och enhetens placering enligt *installationsinstruktionerna*.

#### Mina OnDeck data verkar vara inaktuella eller är inte tillgängliga

OnDeck hubben rapporterar data var 15:e minut vid drift i läge med full effekt och var 30:e minut i viloläge.

• Om du vill uppdatera data manuellt drar du skärmen nedåt från skärmen **Sensorer**, **Brytare** eller **Spårning & säkerhet**.

Servern begränsar hur ofta en användare kan uppdatera data manuellt. Denna gräns hindrar inte OnDeck hubben från att rapportera data oftare.

- Kontrollera felsökningsalternativen i *Felsöka offline-larmet*, sidan 10.
- Kontrollera att du är angiven som ägare.
- Om du är ansluten till en plotter kontrollerar du att ägarnamnet är detsamma i appen på den mobila enheten och på plottern.
	- I ActiveCaptain appen väljer du **Inställningar** > **Om** och kontrollerar namnet under **Inloggad som: %@**.
	- På plottern väljer du **A/V, mätare, kontroller** > **ActiveCaptain** och kontrollerar namnet bredvid **Ägare:**.

Om namnen inte stämmer återställer du plottern till standardinställningarna (**Inställningar** > **System** > **Systeminformation** > **Återställ** > **Återställ standardinställningar**) eller återställer appen (**Inställningar** > **Återställ appen**) och loggar in igen med rätt konto.

• Anslut den mobila enheten till OnDeck Wi‑Fi nätverket och godkänn uppmaningarna för att överföra dina inloggningsuppgifter.

## Mina NMEA 2000<sup>°</sup> data uppdateras inte

NMEA 2000 installationen kräver troligen ett relä för att slå på NMEA 2000 nätverket för övervakning, om det inte alltid är påslaget. Se *installationsinstruktionerna* på [garmin.com/manuals/OnDeck.](http://www.garmin.com/manuals/ondeck)

## Jag får inga larmaviseringar

Det finns flera faktorer som kan bidra till larmaviseringar. Om du inte får några aviseringar utför du följande åtgärder för att avgöra varför.

**Obs!** Alla larmaviseringar skickas inte omedelbart. Vissa larmaviseringar skickas när enheten har anslutits till servern.

- Kontrollera att systemet överför data. Se *Felsöka offline-larmet*, sidan 10 och *Mina OnDeck data verkar vara inaktuella eller är inte tillgängliga*, sidan 10.
- Kontrollera att ditt telefonnummer och din e-postadress har angetts korrekt (*[Lägga till kontakter](#page-7-0)*, sidan 4)
- Kontrollera att larmen är konfigurerade och aktiverade (*[Ställa in larm för sensorer](#page-7-0)*, sidan 4).
- Kontrollera att larmen inte är tystade eller pausade (*[Pausa och tysta larm](#page-8-0)*, sidan 5).
- Kontrollera att larmet inträffade utanför nedkylningsperioden för larm (*[Larmaviseringar](#page-7-0)*, sidan 4).

## <span id="page-14-0"></span>Jag är orolig för att mitt OnDeck system kanske laddar ur batteriet

OnDeck GTB 10 hubben växlar till att köras på det interna batteriet när den inte är i ett läge med full effekt och spänningen i den externa strömingången faller under 11,9 V DC för ett 12 V DC-system eller under 23,8 V DC för ett 24 V DC-system. Systemtypen bestäms av spänningen i den externa strömingången. Mindre än 15 V indikerar ett 12 V DC-system och högre än 18 V DC indikerar ett 24 V DC-system.

OnDeck GTB 10 hubben växlar tillbaka till att köras från den externa strömingången när ströminmatningen stiger till 12,4 V DC eller högre för ett 12 V DC-system eller till 23,8 V DC eller högre för ett 24 V DC-system. Det interna batteriet räcker i ungefär 48 timmar vid normal användning.

## GTB 10 hubben förblir inte i ett läge med full effekt, OnDeck Wi**‑**Fi åtkomstpunkten försvinner och plottern återaktiverar den inte automatiskt

• Kontrollera installationen av Boat-in-Use ingången. Boat-in-Use ingången ska vara påslagen när plottern är påslagen. Se *installationsinstruktionerna* på [garmin.com/manuals/OnDeck](http://www.garmin.com/manuals/ondeck).

#### Jag har en säkerhetssensor, men jag får inga larmaviseringar

- Anslut den mobila enheten till OnDeck Wi‑Fi nätverket och kontrollera att **Anslutningsstatus** för säkerhetssensorn är inställt på **Ansluten**.
- Kontrollera att säkerhetssensorn är installerad och ansluten enligt *installationsinstruktionerna* på [garmin.com/manuals/OnDeck](http://www.garmin.com/manuals/ondeck)
- Kontrollera att du använder en Garmin säkerhetssensor, inte en sensor från tredje part.

## Jag har ingen säkerhetssensor, men jag får larmaviseringar från säkerhetssensorn

- **1** Anslut den mobila enheten till ett OnDeck Wi‑Fi nätverk.
- **2** Välj **Inställningar** > **OnDeck-inställningar** > **Anslutningsstatus**.
- **3** Kontrollera att **Inte ansluten** är markerat.

## Jag får oväntade larmaviseringar för geofence-områden eller säkerhetsplatser

- Gå till skärmen **Spårning & säkerhet** och kontrollera platsen för fartyget och geofence-området.
- Säkerhetsplatslarmet omger fartygets plats när larmet aktiveras. Om du vill återställa platsen avaktiverar du säkerhetsplatslarmet och aktiverar det sedan igen.
- Kontrollera felsökningsposterna i *[Min fartygsposition är inte korrekt på sjökortet](#page-15-0)*, sidan 12.

## En sensor saknas på skärmen Sensorer

Om en sensor eller data saknas på skärmen Sensorer kan du behöva lägga till objektet på skärmen eller vänta på att sensorn tillhandahåller data. När en sensor inte har tillhandahållit data under mer än 30 dagar visas den inte längre på skärmen Sensorer.

- **1** Om du vill visa en sensor går du till skärmen **Sensorer** och väljer **Ändra**.
- **2** Välj sensorn.

#### Skärmen Sensorer visar sensorer som inte behövs

På skärmen **Sensorer** väljer du **Ändra** och väljer sensorn för att dölja den. **TIPS:** Du kan flytta en sensor genom att dra den.

## <span id="page-15-0"></span>Min länspump visar att den alltid är igång

- **1** Kontrollera att länspumpen fungerar.
- **2** Kontrollera installationen av länspumpingången.

Länspumpingången ska vara ansluten till länspumpen så att den är strömsatt med 10 till 32 V DC när, och endast när, pumpen är aktiv. Detta kan vara den manuella ingångskabeln till pumpen eller utgången på en flottör, inte nödvändigtvis pumpens strömingång.

Se *installationsinstruktionerna* på [garmin.com/manuals/OnDeck](http://www.garmin.com/manuals/ondeck).

## Min länspump visar aldrig att den är igång, men historikgrafen visar att den har varit igång

Pumpen visar bara att den är igång om den är påslagen exakt vid den tidpunkt då OnDeck data samlas in.

Verifiera driften genom att tvinga pumpen att vara igång under en längre tid och utför en datauppdatering i mobilappen.

## Min fartygsposition är inte korrekt på sjökortet

• Kontrollera GTB 10 hubbens placering och orientering enligt *installationsinstruktionerna* på [garmin.com](http://www.garmin.com/manuals/ondeck) [/manuals/OnDeck](http://www.garmin.com/manuals/ondeck).

Om det behövs flyttar du GTB 10 hubben till en mer lämplig plats.

• Om det behövs använder du en extern GPS-antenn som är installerad på en plats med fri sikt mot himlen.

**Obs!** Om båten är placerad i en byggnad eller med skymd sikt mot himlen kan GPS-signalen försämras eller förloras.

# Bilagor

## Byta fartyg

Om du har flera OnDeck system på ditt ActiveCaptain konto kan du byta mellan fartyg för att visa information om varje fartyg.

- **1** Öppna appen ActiveCaptain och välj **Båtappar** > > **Byt båt**.
- **2** Välj en farkost.

## Konfigurera OnDeck Wi**‑**Fi nätverket

**Obs!** Om du inte ansluter GTB 10 hubben till en kompatibel plotter via det Garmin marina nätverk måste du utföra de här stegen inom 30 minuter efter att du har satt på enheten. Enheten stängs av automatiskt efter 30 minuters inaktivitet.

Om GTB 10 hubben inte är ansluten till en plotter måste du ändra Wi‑Fi lösenordet av säkerhetsskäl och för att registrera enheten på ditt konto på rätt sätt.

- **1** Öppna ActiveCaptain appen.
- **2** Ange ett nytt nätverksnamn och -lösenord när du uppmanas att göra det.

Om du inte uppmanas att göra det väljer du **Inställningar** > **OnDeck-inställningar** > **Wi-Fi-namn och lösenord**.

**3** Anslut till det omkonfigurerade nätverket i inställningarna för Wi‑Fi på den mobila enheten.

#### <span id="page-16-0"></span>Uppdatera OnDeck systemets programvara

#### *OBS!*

GTB 10 hubben måste vara i ett läge med full effekt medan uppdateringen av OnDeck systemets programvara pågår. Om den externa strömmen, Boat-in-Use ingången eller Shore Power sensorn tas bort från enheten under uppdateringen kan OnDeck hubben bli oanvändbar och behöva bytas ut. Se *installationsinstruktionerna* på [garmin.com/manuals/OnDeck.](http://www.garmin.com/manuals/ondeck)

OnDeck systemet måste vara anslutet till en Garmin plotter med det marina Garmin nätverket för att OnDeck systemets programvara ska kunna uppdateras.

Du kan behöva uppdatera OnDeck systemets programvara när du installerar enheten eller lägger till ett tillbehör i systemet. Du kan använda en av två metoder för att uppdatera programvaran med en ansluten plotter.

- Använd ActiveCaptain appen.
- Hämta uppdateringen från [garmin.com/support/software/marine.html](https://www8.garmin.com/support/software/marine.html) med ett minneskort (max 32 GB) och en dator med ett Mac® eller Windows® operativsystem.

Mer information finns i plotterns användarhandbok på [support.garmin.com.](http://www.support.garmin.com)

#### Kontakta Garmin support

- Hjälp och information finns på [support.garmin.com,](http://www.support.garmin.com) till exempel produkthandböcker, vanliga frågor, videor och kundsupport.
- I USA ringer du 913-397-8200 eller 1-800-800-1020.
- I Storbritannien ringer du 0808 238 0000.
- I Europa ringer du +44 (0) 870 850 1241.

## <span id="page-17-0"></span>GTB 10-specifikationer

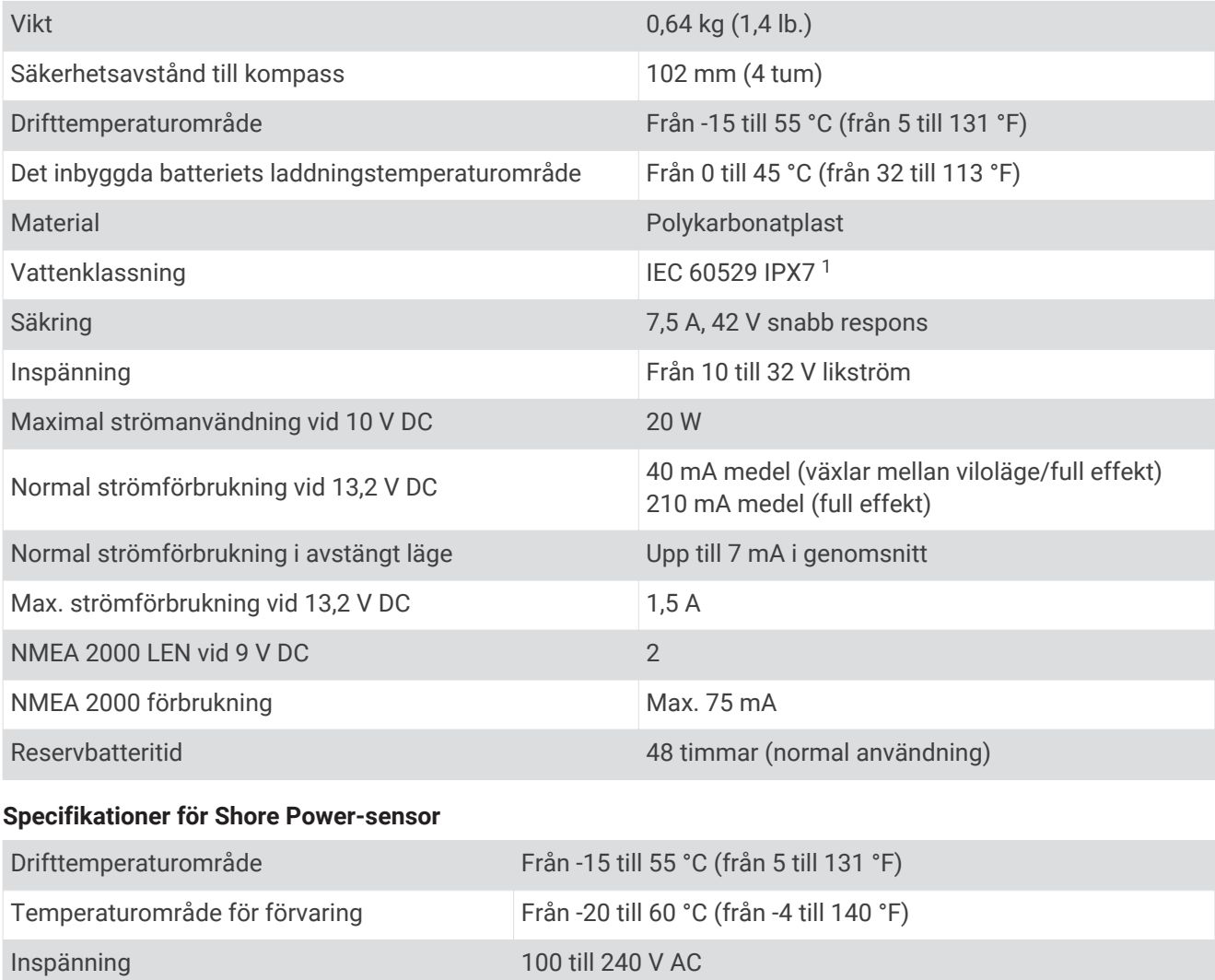

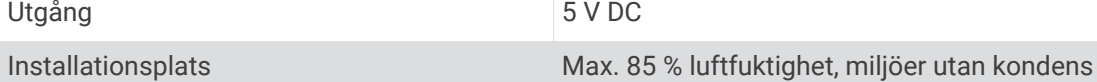

#### **Specifikationer för temperatursensor**

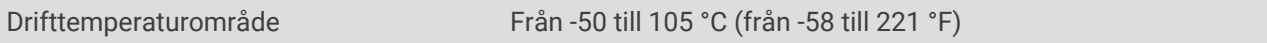

#### **Specifikationer för säkerhetssensor**

Drifttemperaturområde Från -15° till 80° C (from 5° till 176° F )

#### **Specifikationer för 12 V reläomkopplare**

| Drifttemperaturområde                | Från -15 ° till 85° C (från 5° till 185° F)     |
|--------------------------------------|-------------------------------------------------|
| Temperaturområde för förvaring       | Från -40 ° till 155 °C (från -40 ° till 311 °F) |
| Styrspänning (spole)                 | 7,8 till 15,6 V likström                        |
| Minsta belastningseffekt (kontakter) | 0.1 A                                           |

<sup>1</sup> Enheten tål tillfällig exponering för vatten på upp till 1 m djup i upp till 30 min. Mer information hittar du på [www.garmin.com/waterrating.](http://www.garmin.com/waterrating)

## Trådlösa protokoll och frekvenser

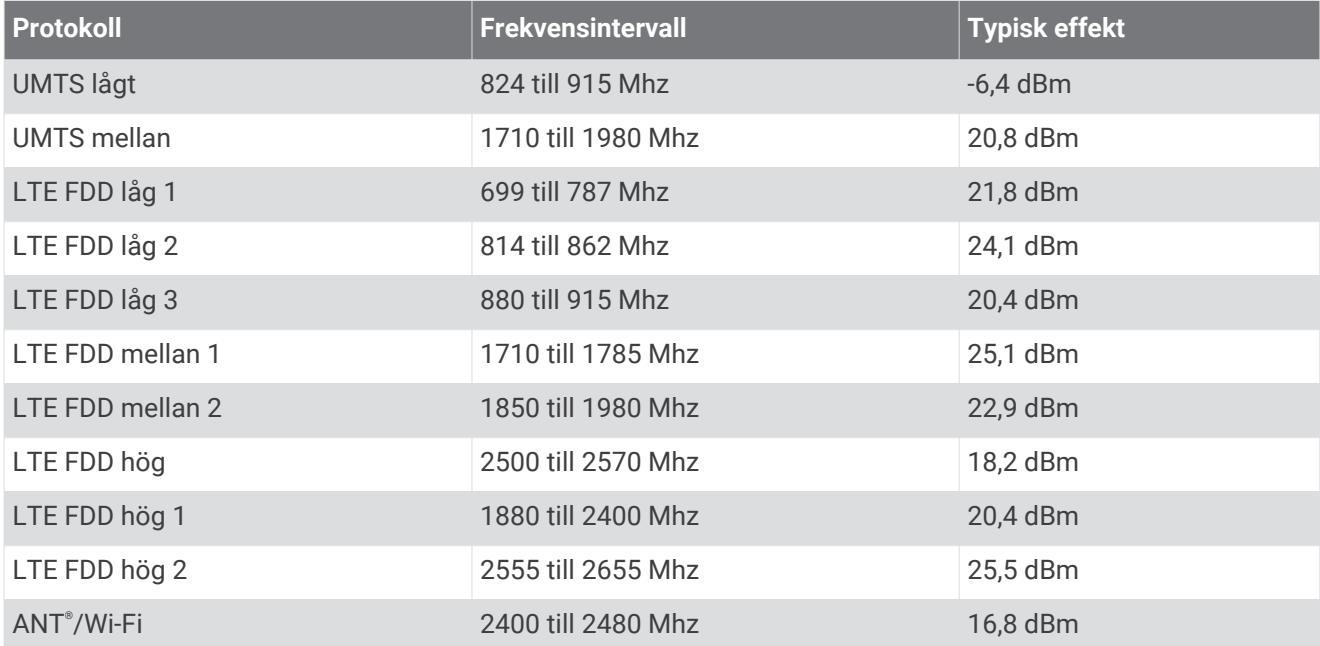

## <span id="page-19-0"></span>Kompatibla sensorer

#### **Enhetssensorer**

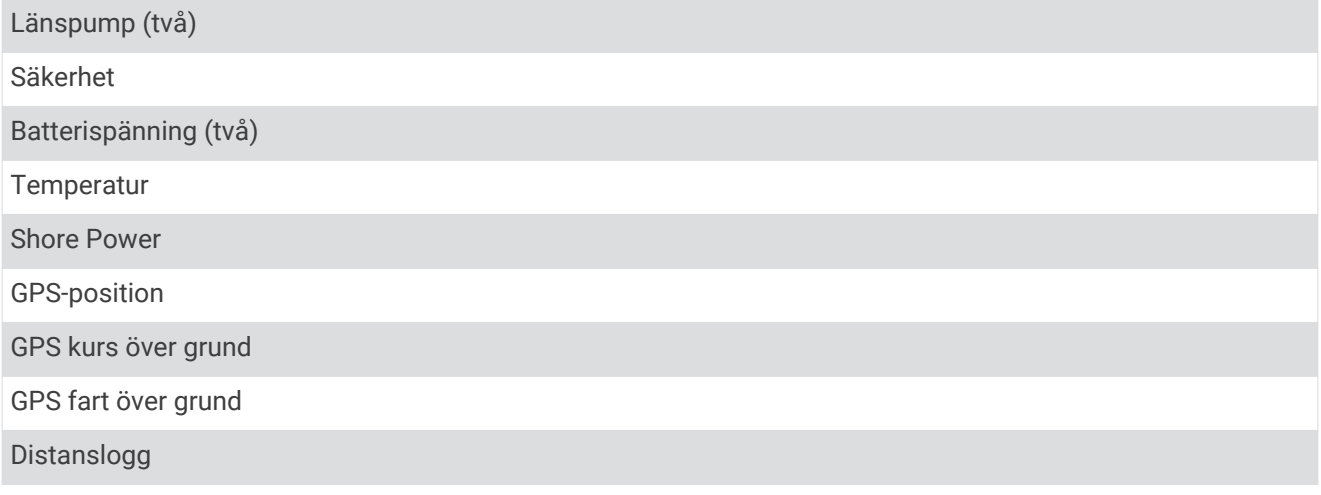

#### **NMEA 2000 sensorer**

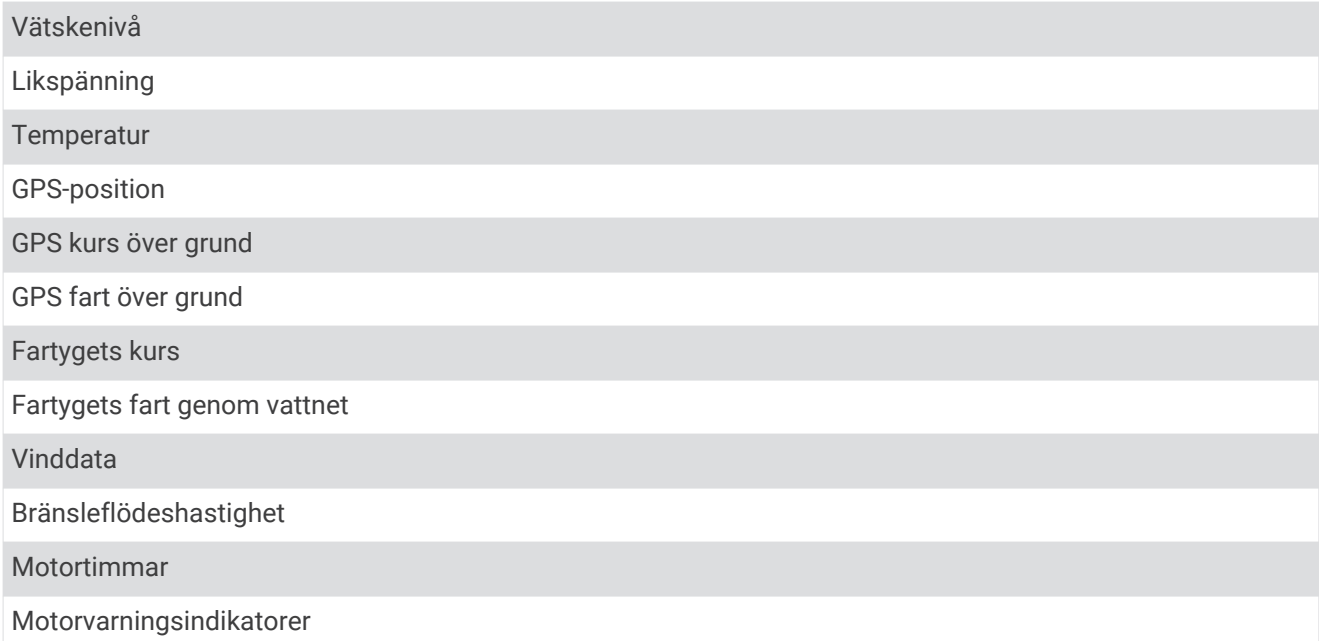

**Obs!** Data från NMEA 2000 sensorer överförs inte när GTB 10 hubben körs på det interna reservbatteriet.

#### **Index**

#### <span id="page-20-0"></span>**A**

abonnemang **[2](#page-5-0)** ActiveCaptain **[2](#page-5-0)** aktivera **[2](#page-5-0)** aviseringar **[4,](#page-7-0) [5](#page-8-0)**

#### **B**

brytare **[6,](#page-9-0) [7](#page-10-0)**

#### **D**

data **[10](#page-13-0)** diagnostik **[9](#page-12-0)**

#### **F**

fabriksinställningar **[9](#page-12-0)** felsökning **[9](#page-12-0) –[11](#page-14-0)** flera fartyg **[12](#page-15-0)**

#### **G**

Garmin produktsupport. *Se* produktsupport geofence-områden **[8](#page-11-0)** givare **[2](#page-5-0)** GPS **[12](#page-15-0)**

#### **H**

hjälp. *Se* produktsupport

#### **K**

kontakter **[4](#page-7-0)**

#### **L**

larm **[4,](#page-7-0) [5](#page-8-0), [10](#page-13-0)** offline **[8](#page-11-0), [10](#page-13-0)** lokalisera fartyget **[7](#page-10-0)** Lysdiod **[9](#page-12-0)**

#### **M**

mobilabonnemang **[2](#page-5-0)**

#### **N**

NMEA 2000 **[10](#page-13-0)** nollställa **[9](#page-12-0)**

#### **O**

offline-larm **[8,](#page-11-0) [10](#page-13-0)**

#### **P**

platslarm **[7](#page-10-0)** position **[12](#page-15-0)** gränser **[8](#page-11-0)** larm **[8](#page-11-0)** produktsupport **[13](#page-16-0)** programvara, uppdatera **[13](#page-16-0)**

#### **R**

reläer **[6](#page-9-0)**

#### **S**

sensorer **[2](#page-5-0) – [4](#page-7-0), [11](#page-14-0)** spåra fartyget **[7](#page-10-0)** starta om enheten **[9](#page-12-0)** support. *Se* produktsupport säkerhet **[7](#page-10-0), [11](#page-14-0)** säkerhetssensorn **[3](#page-6-0), [8](#page-11-0)**

#### **T**

temperatursensor **[3](#page-6-0)**

#### **U**

uppdateringar, programvara **[13](#page-16-0)**

#### **W**

Wi‑Fi **[12](#page-15-0)** Wi‑Fi anslutning **[1](#page-4-0)**